# Welcome to the Online Permit Application System

#### Login

Login to your account at **https://rowan.thepermitportal.com**. Once logged in, select **Buy Permit.** 

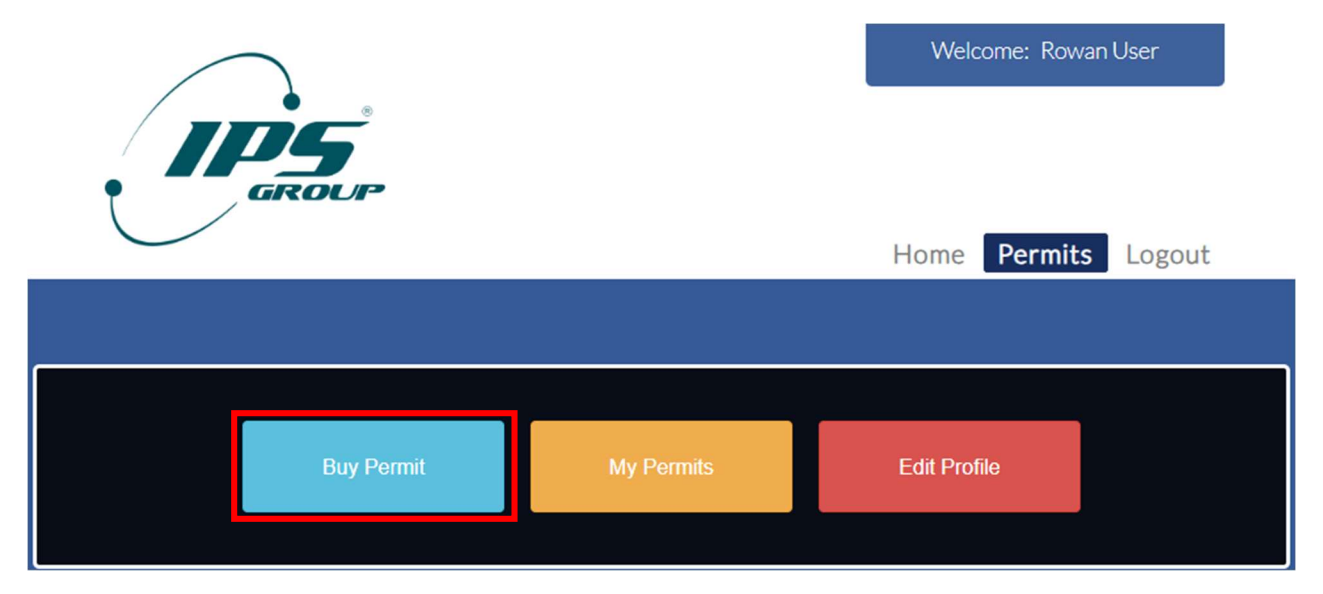

#### Permit Application

On the following page, proceed to **Select Permit Type** and choose from the available permits listed. Continue to **Buy.** 

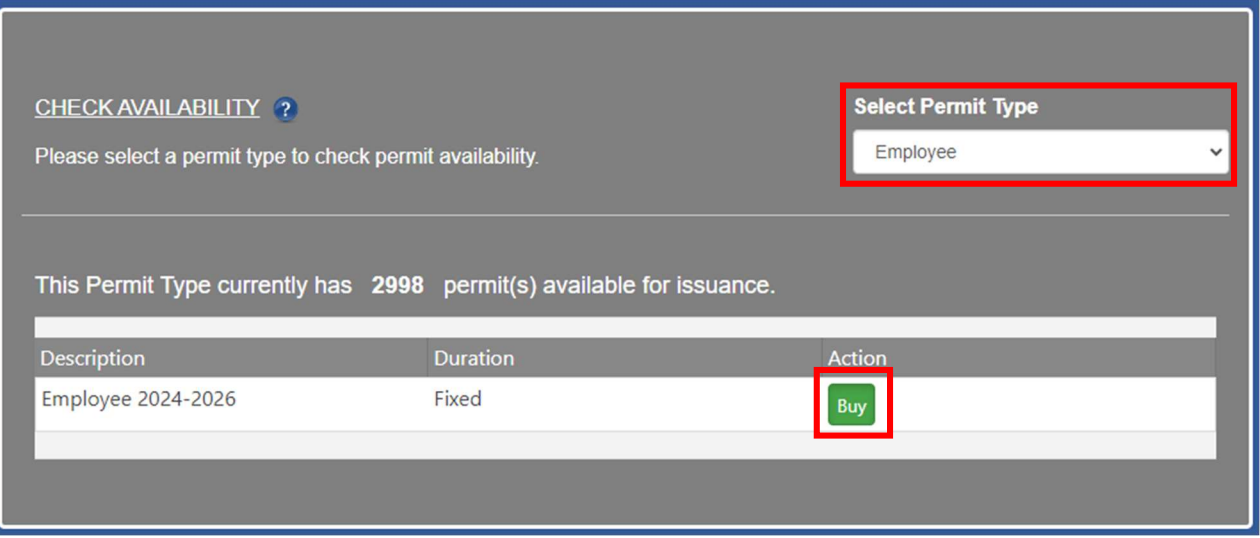

Complete the permit application below by selecting or adding mailing address and the vehicle that you would like to purchase the permit for and **Submit.** 

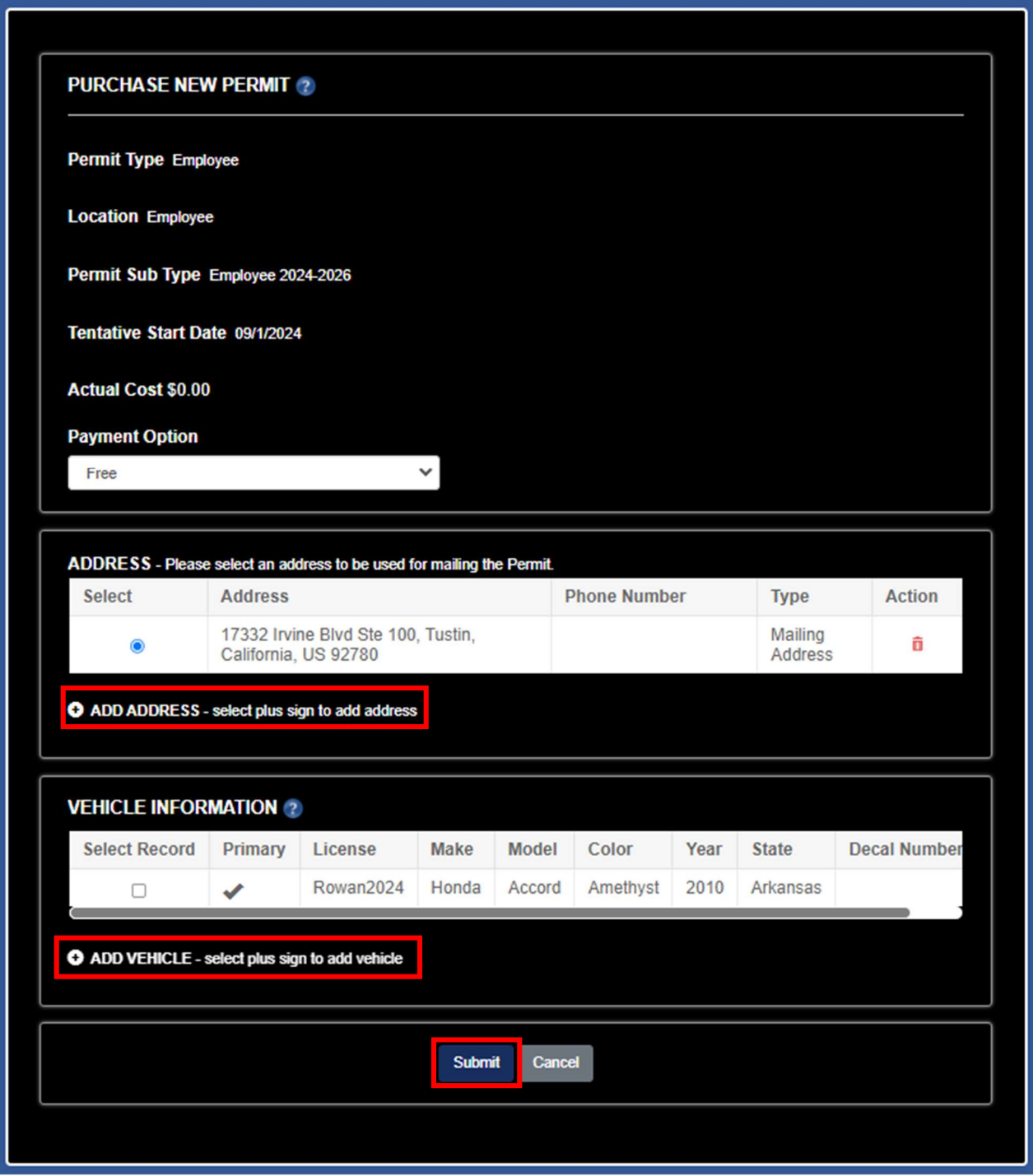

## Download Temporary Permit

On the following page, select **Download** to print Temporary Permit. Temporary Permit is to be placed on dashboard until you receive your decal by mail.

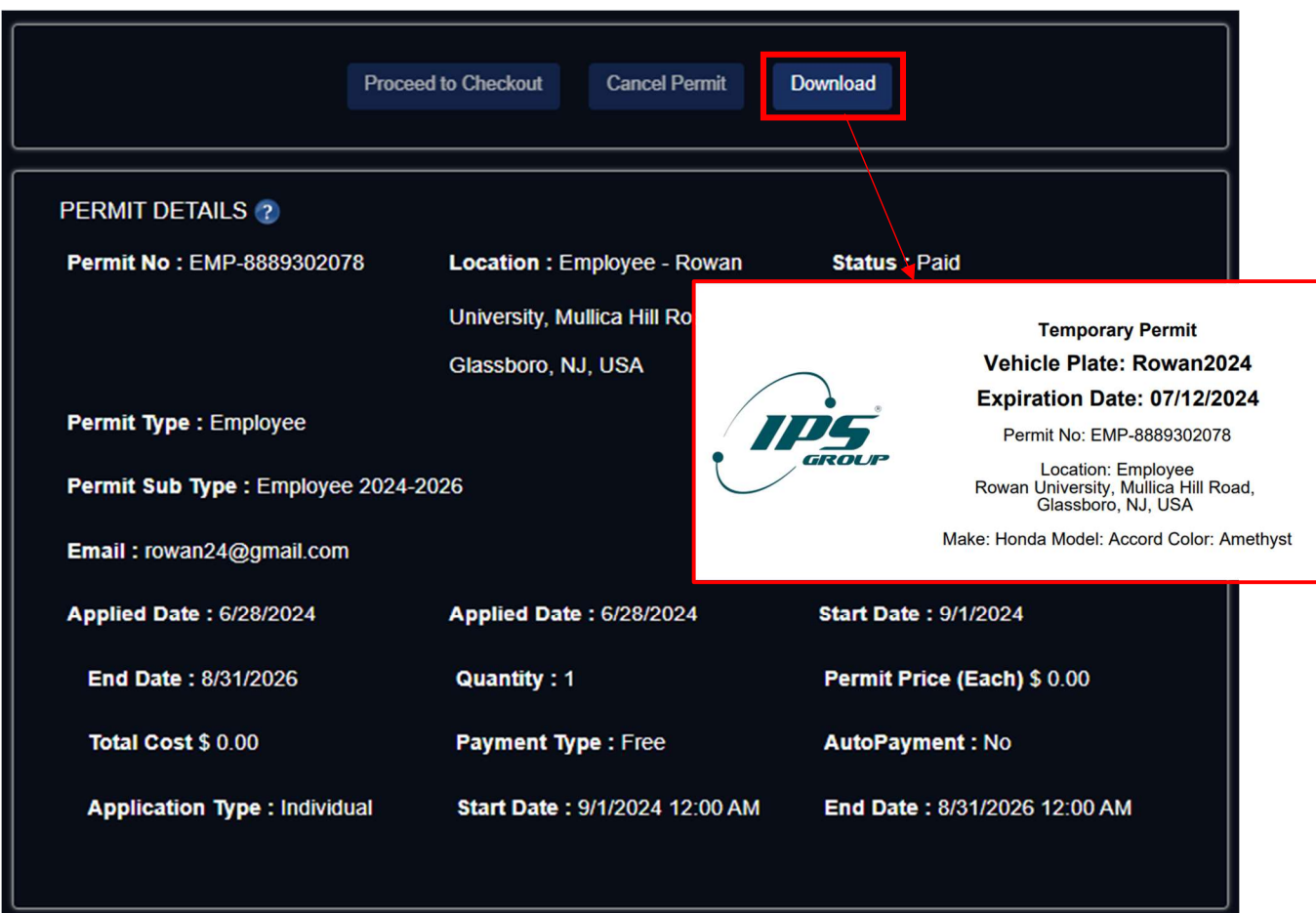

### Questions

Feel free to contact us at the number or email below for any questions.

Email: parking@rowan.edu Call: 856-256-4575